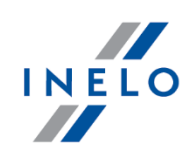

# INSTRUCTION MANUAL FOR ACTIVATING THE SMART TACHOGRAPH READOUT **FUNCTION**

For devices TACHOREADER® COMBO PLUS and TACHOREADER® BASIC.

The following instruction manual describes how to update devices and activate the function of reading smart tachographs and all data from the second-generation driver cards.

**It is possible to update and activate new functions for devices:**

**1. TACHOREADER® COMBO PLUS**, the serial number of which ends with the letters **A, B, AT**:

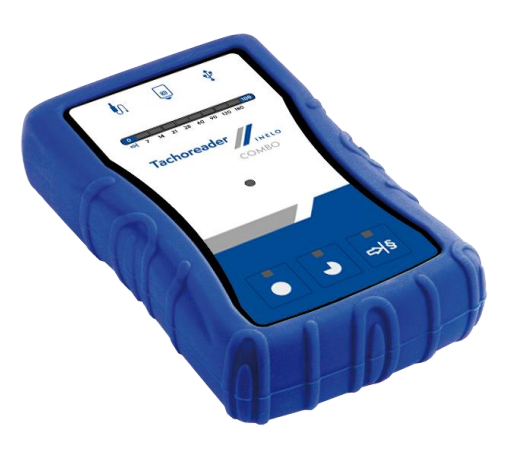

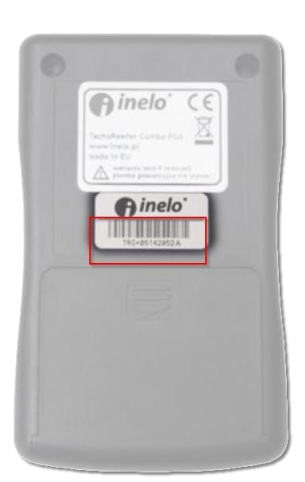

**2. TACHOREADER<sup>®</sup> BASIC** – all devices:

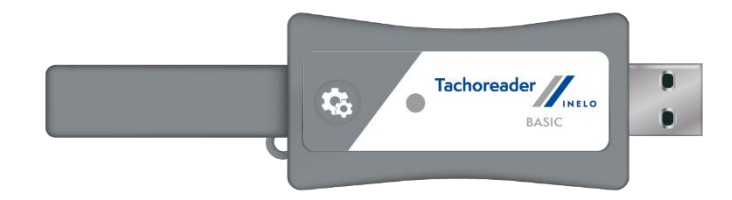

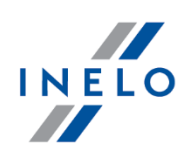

## **The costs of update and activation the new functionalities:**

- **The update and activation of new functions is free for devices purchased after the 1st of January 2019,**
- The net price od updating and activation of new functions for devices purchased before the 1st of January 2019 is 75 EUR,
- In case of older devices which cannot be updated because of their technical features, in order [to use the function of reading smart tachographs, there is a possibility to exchange the device](https://inelo.com/download/device-software/)  for a new one. You can choose one of the following options:
	- $\circ$  Exchange of TachoReader Combo into the newest TachoReader Combo Plus device the net price is is 150 EUR,
	- o Exchange of TachoReader Basic, TachoReader Mobile or TachoReader Mobile 2 into the newest TachoReader Combo Plus device – the net price is 175 EUR.

## **How to update and enable new functions:**

- **1. Device software update**
	- **TACHOREADER® COMBO PLUS** (with letters **A, B, AT** at the end of the serial number) download the installer from the website[: Device software.](https://inelo.com/download/device-software/)

To perform the update correctly, unzip the downloaded file, start **TRCUpdater.exe**, and follow the steps in the instaler.

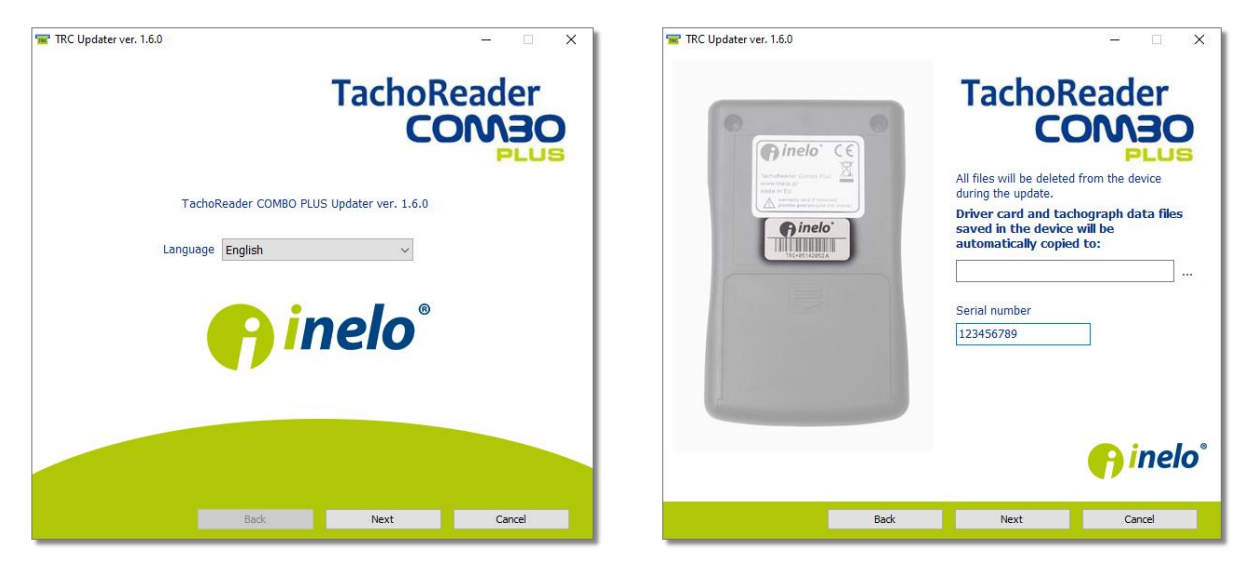

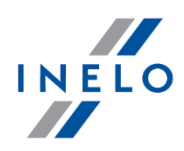

**• TACHOREADER® BASIC** – download the installer from the website: **Device software**.

To perform the update correctly, unzip the downloaded file, start **TRB\_Updater.exe**, and follow the steps in the instaler.

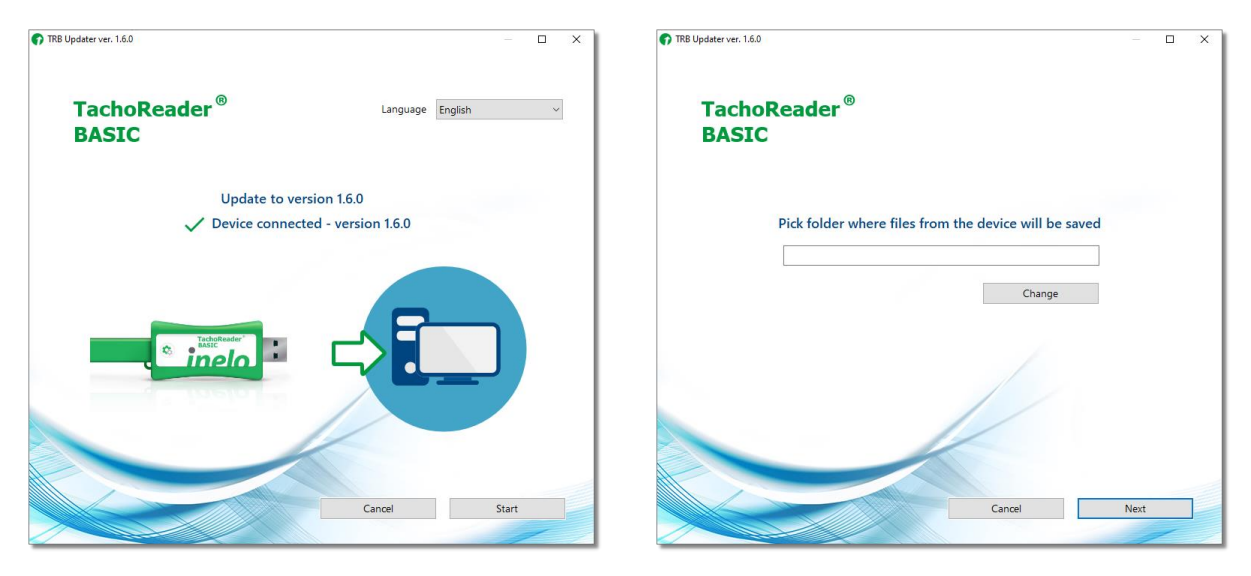

## **2. Obtaining the device identifier:**

• After connecting the device to the computer, it will appear as a removable disc called **PNSTACHO**. Enter the disc and run the file **TachoReaderConfigurator.exe**.

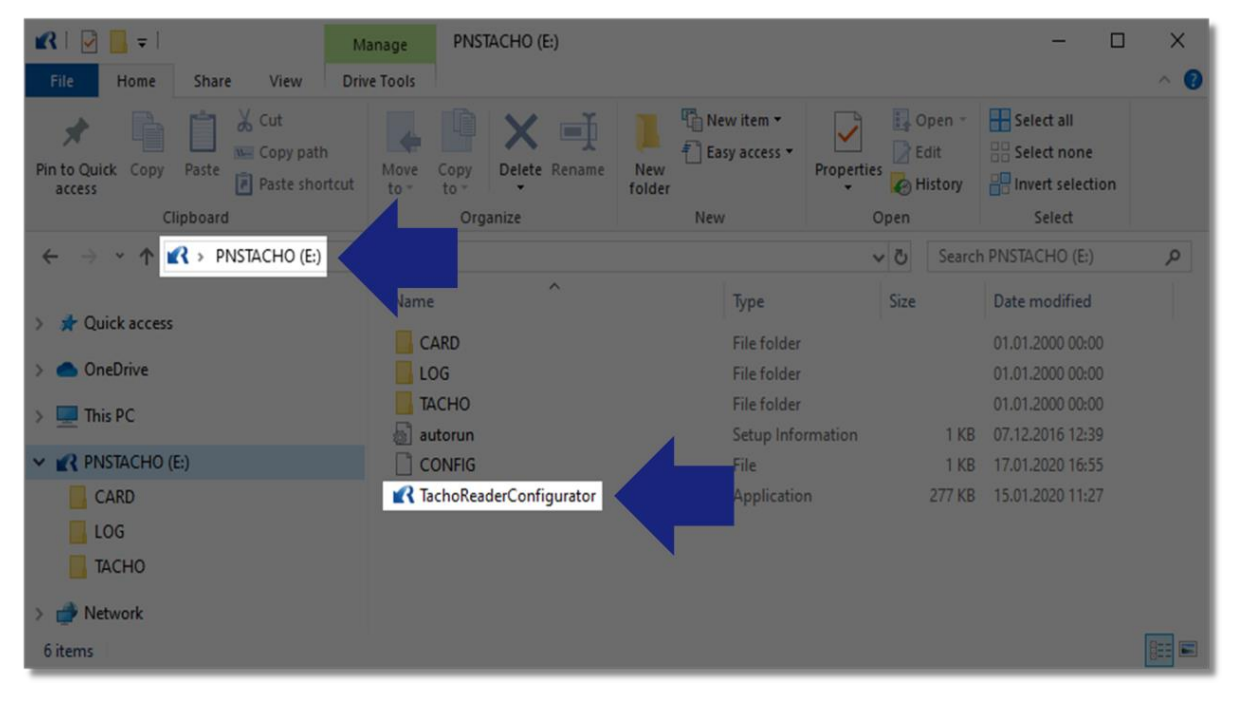

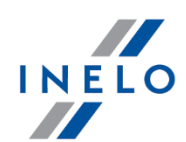

• Click **Activate** in Configurator and copy the device's serial number which is displayed on the screen:

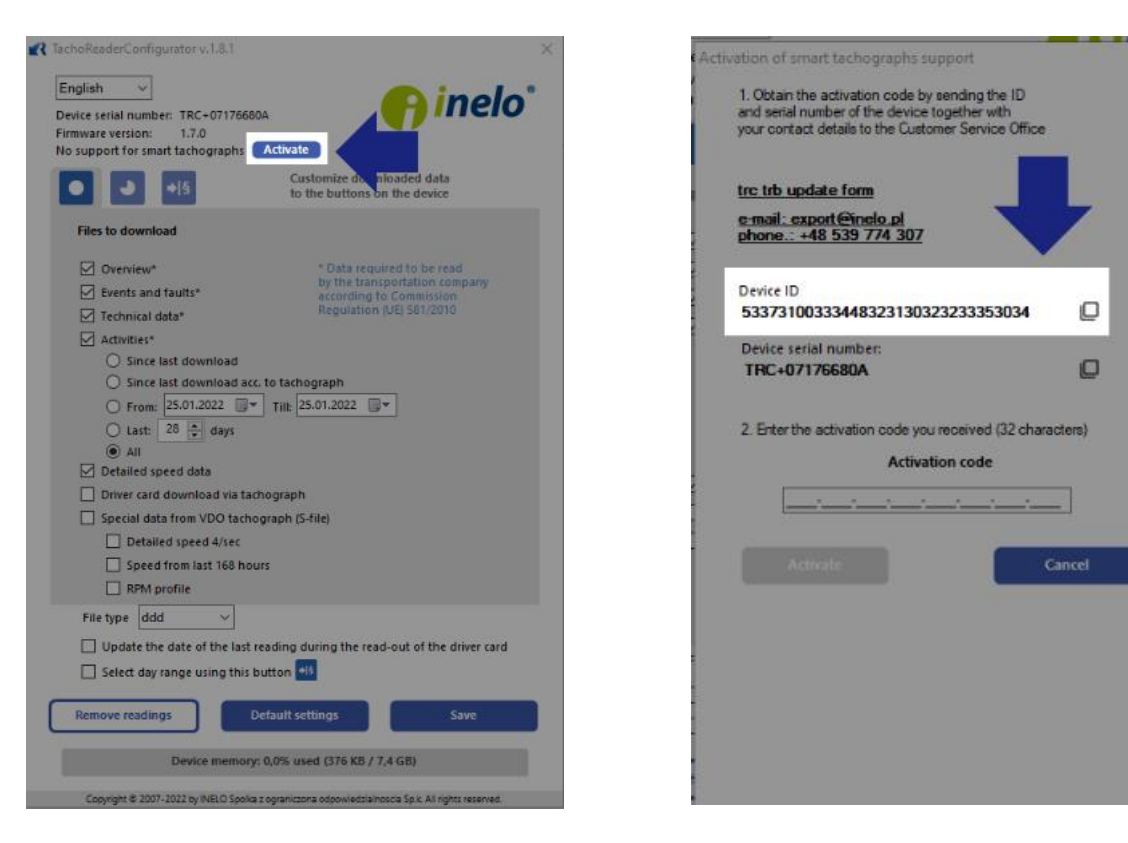

## **3. Obtaining a code to activate new functions:**

The device identifier and the contact details must be sent to the customer service office to generate and unlock code for the new features:

## **Customer Service Office:**

## **e-mail: export@inelo.pl**

Theactivation code will be sent to the indicated e-mail address depending on the date of purchuse of the device – after verification and payment (if the device is not subject to free activation of new functions).

## **4. Activating the smarrt tachograpah service:**

The **activation code** must be entered in the device **configurator**:

• Connect the device to the computer. Enter the disc **PNSTACHO** and run the file **TachoReaderConfigurator.exe**

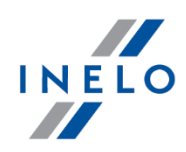

• Click **Activate** in Configurator, enter the **activation code** and click **Activate** buton:

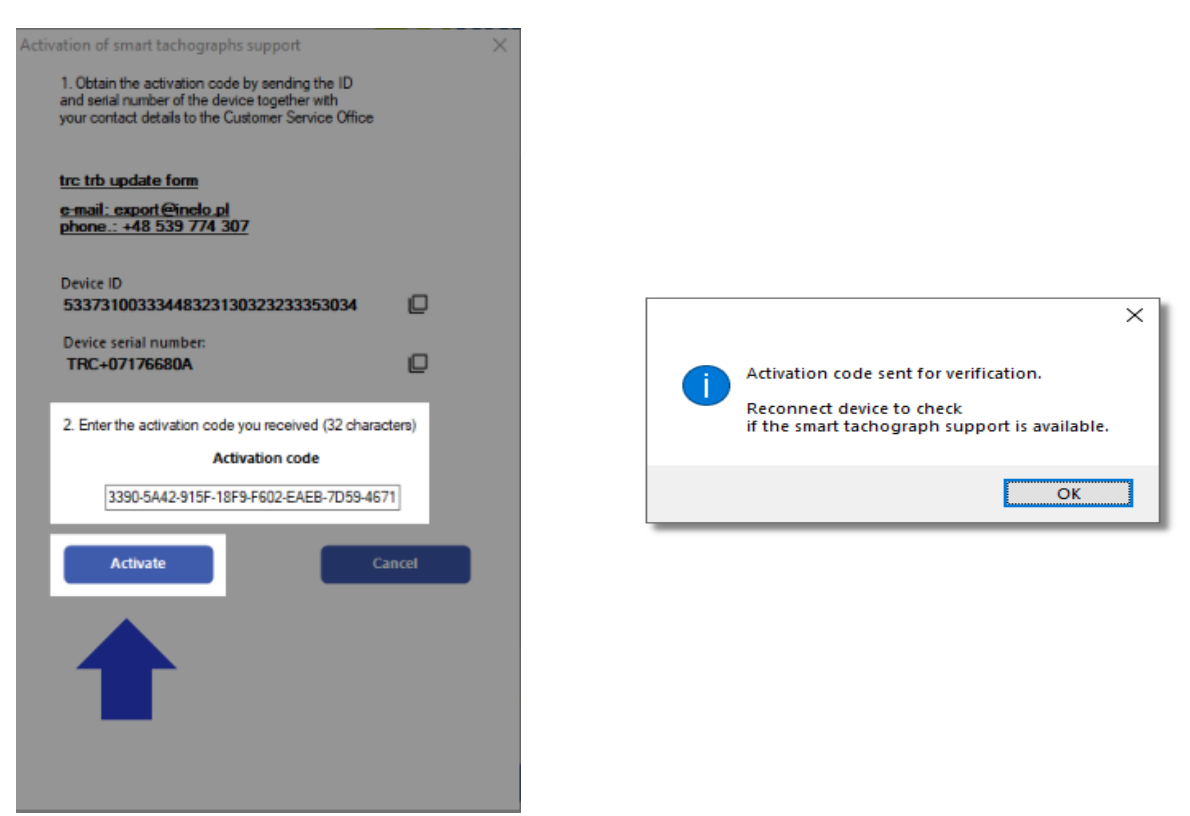

5. **It's ready!** After reconnecting the device, Activate button will no longer be visible which means that all the functions of the smart tachograph have been activated.

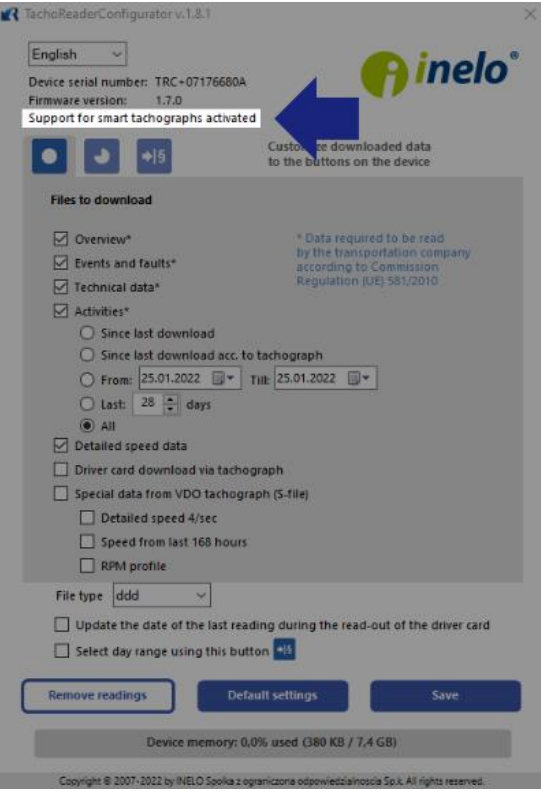

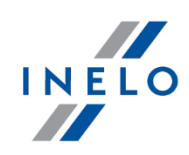

In case of technical problems during the update, please contact INELO Service Department (Open 7:00 a.m. - 5:00 p.m.; Mon-Fri):

## **Service Department**

**phone: +48 33 496 58 74**

# **e-mail: support@inelo.pl**

If you want to **exchange the device** or have the **device updated by our specialists**, fill in the update and exchange devices form (**[Update and exchange devices form](https://inelo.com/download/forms-and-drivers/)**) and send the device together with the completed form to the address:

**INELO Polska Sp. z o.o. ul. Karpacka 24/U2b, 43-300 Bielsko-Biała Poland**

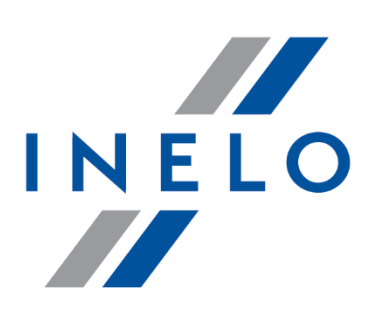

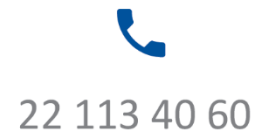

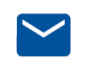

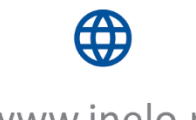

bok@inelo.pl www.inelo.pl